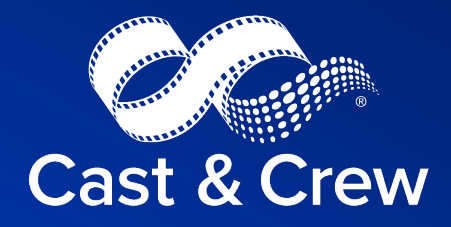

# **PSL+ Carbon Footprint Tracking**

Updated: Q1 2024

### **[Ta](#page-6-0)ble of Contents**

[3.](#page-6-0) Carbon Footprint Code Setup 3. CARBCODE – Carbon Code Entry Screen 3. CARBCODEP – Print List of Carbon Footprint Codes 5. Transaction Entry with Carbon Footprinting 5. Entry Screens apte/pcent/jete 5. Carbon Footprint Data Modifications 6. Default Input Screens 6. Code 01 – Fuel 6. Code 02 – Utilities 7. Code 03 – Air Travel 7. Code 04 – Accommodation

 $8.$  Code  $05 - S$  $8.$  Code 06 – \  $9.$  Code 07 – V 9. Code  $08 - C$ 10. Code  $09 -$ 11. CARBONF 12. Carbonp S 13. Carbonp D 14. Posting Pr 15. Posting Pro 16. Posting Pro

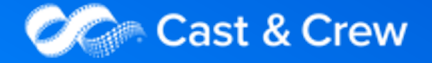

### **Carbon Footprint Code Setup**

#### CARBCODE - Carbon Code Entry Screen

The CARBCODE program will be accessible on the Setup Menu between Batch Maintenance and Control.

The screen below shows the default setup.

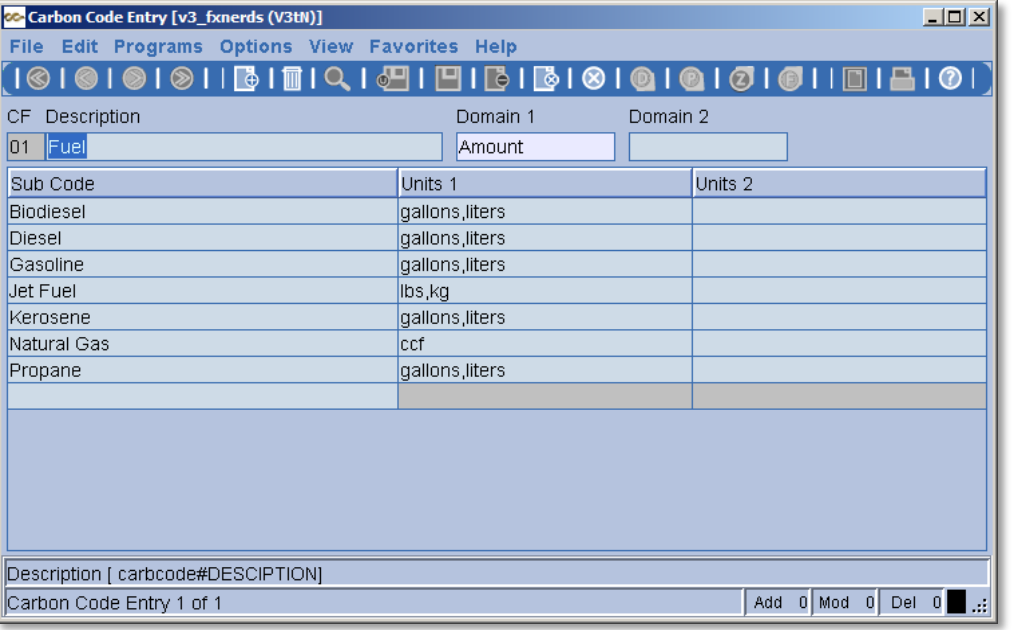

The setup screen for the carbon footprint code follows the same basic guidelines as other code setup screens. The code field is alpha numeric, 2 characters.

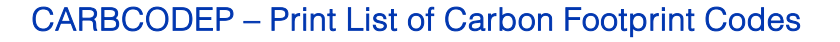

The CARBCODE screen for generating a report of available Carbon Footprint codes is shown below.

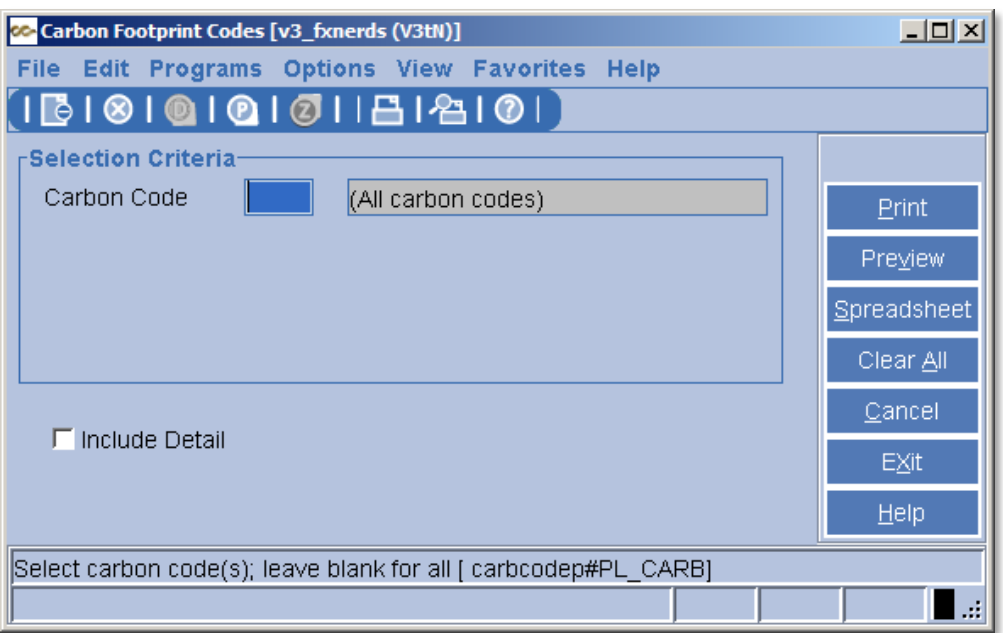

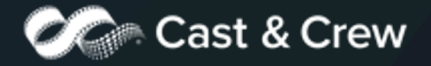

### **Carbon Codes List**

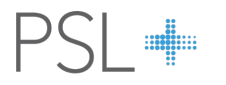

Individual Carbon Codes Lists can be selected to generate a report containing only the selected items. Leaving the Carbon Code field blank generates a list of all codes.

If "Include Detail" is left unchecked, the report will contain only the Carbon Footprint Codes (no subcodes or details) as shown below for the default codes.

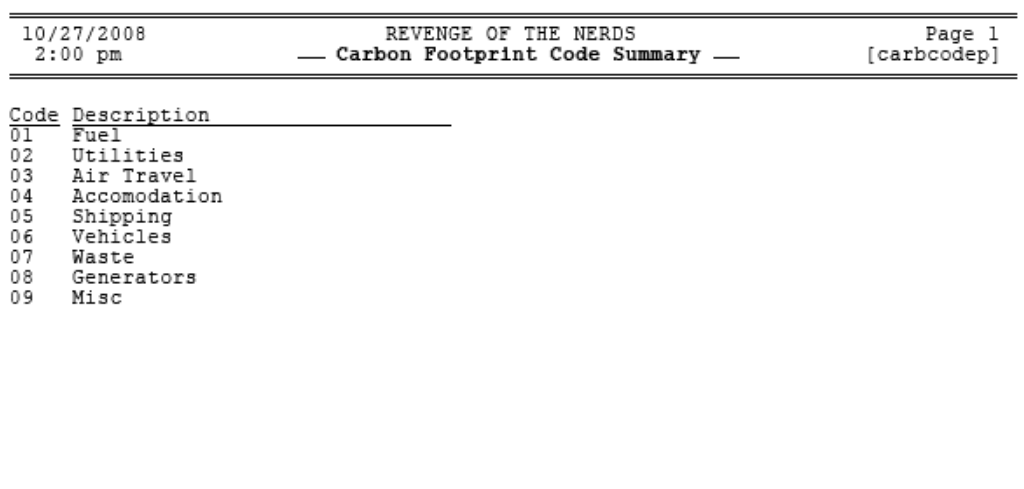

If "Include Detail" is checked, the report will contain the Carbon Footprint Codes, subcodes, and details. The example below shows default codes.

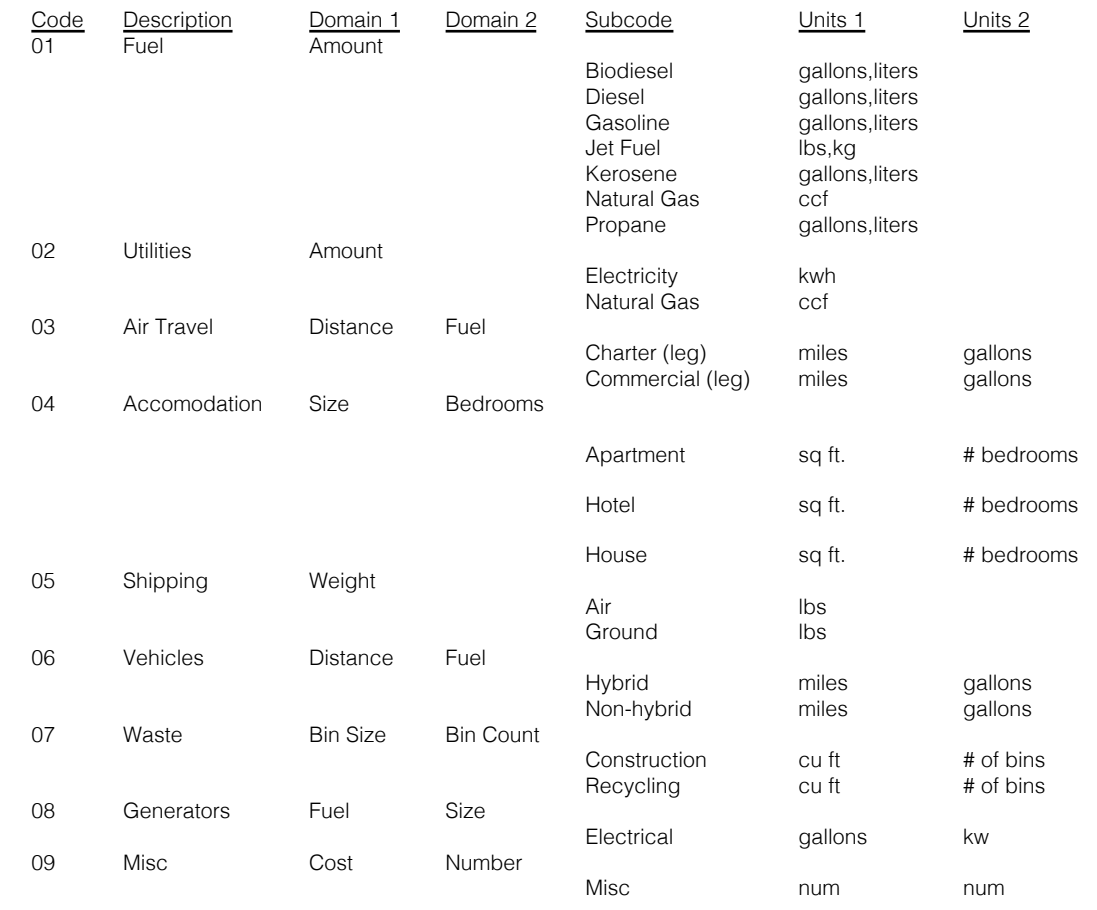

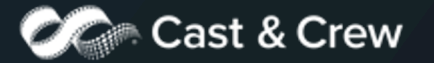

### **Transaction Entry with Carbon Footprinting**

#### Entry Screens apte/pcent/jete

Entry screens (apte, pcent and jete) include a 2 character alpha numeric CF field on the distribution line.

When the user presses F2 or right clicks in the field a picklist is displayed that contains the available selection choices (entered using CarbCode). The user can select one option from the list.

The default for the CF field is blank. The field is not-must-key. It is optional.

If a CF code is entered, a detail box is displayed by selecting "Detail" (F3) while on the distribution line. The detail box is also displayed automatically when attempting to leave a distribution line containing a CF code, or trying to "Update", if the detail has not already been filled in.

#### Carbon Footprint Data Modifications

The following functionality is required:

- 1. Carbon Footprint information can be modified at all times. For example, if a transaction is posted, CF info remains modifiable.
- 2. When voiding an AP transaction, the CF information on the original transaction is deleted.
- 3. When voiding/reissuing a check, CF information is transferred over to the reissuing transaction.

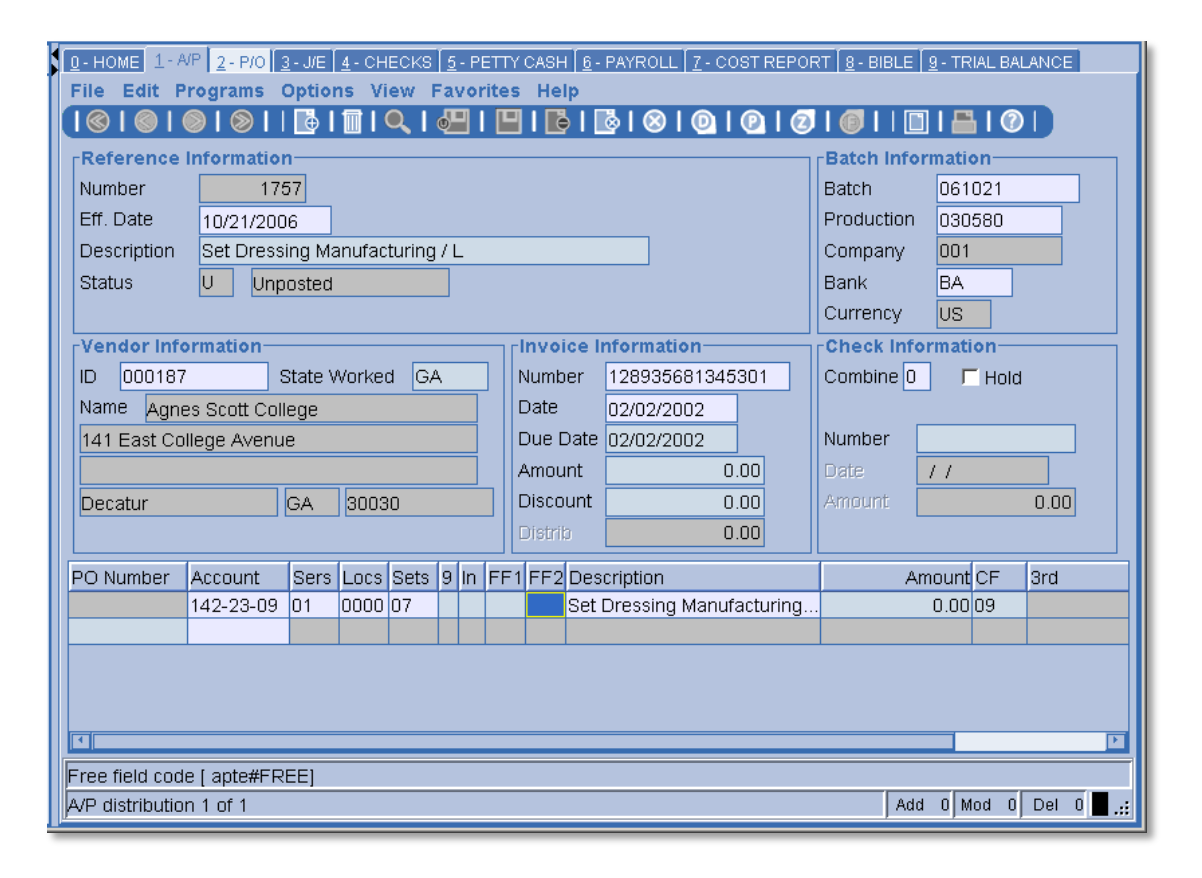

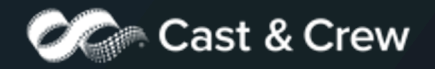

### **Carb Code Entry Screens**

When using default codes for database setup (referenced on page 4), Carb Code Entry screens ar generated by PSL+ Support for subcodes and units. Users can add, modify, or delete codes. If no cod blank for personal additions. If you would like the default codes loaded, please contact **PSL+ Support**.

<span id="page-5-0"></span> $\overline{1}$ 

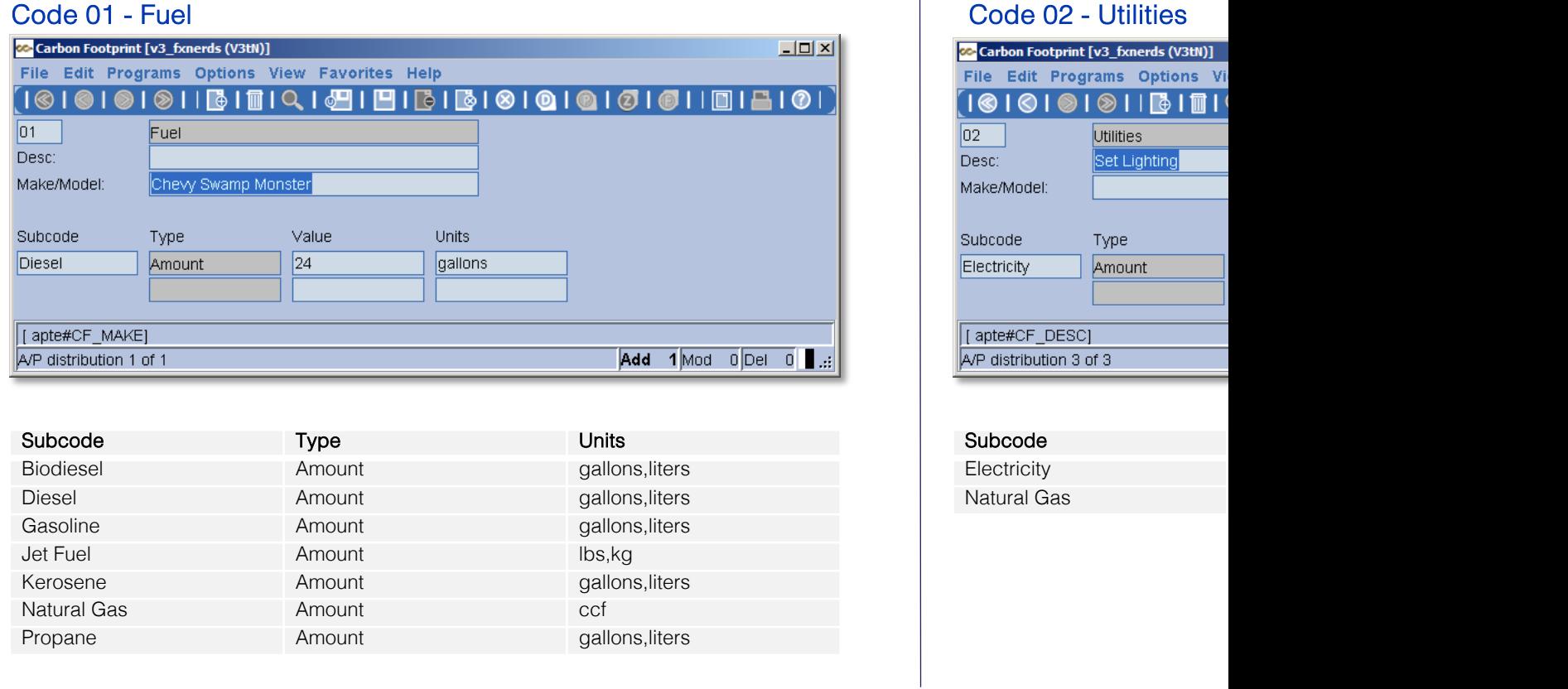

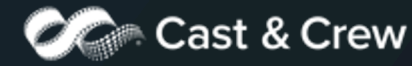

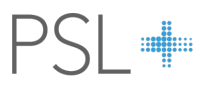

#### Code 03 – Air Travel

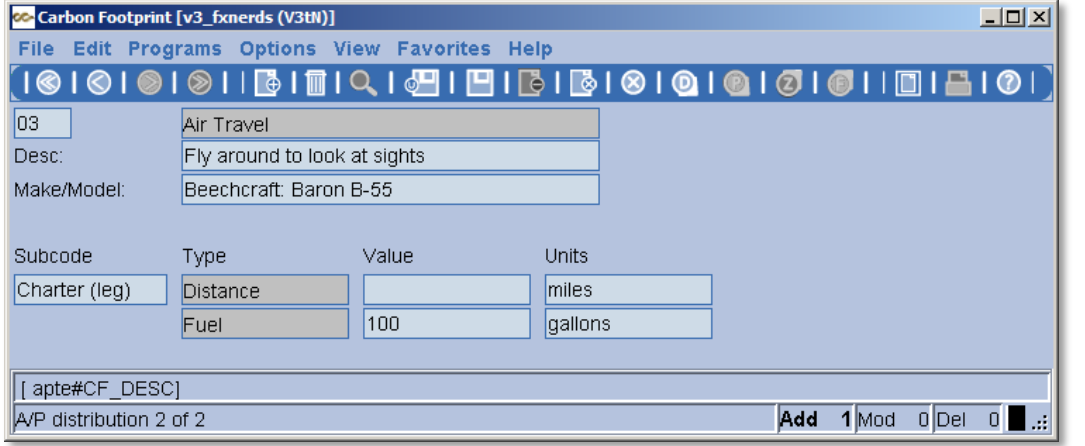

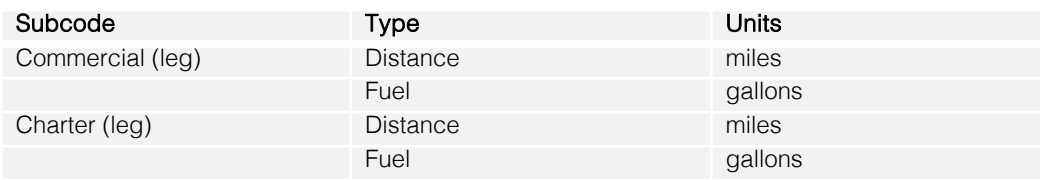

#### <span id="page-6-0"></span>Code 04 – Accommodation

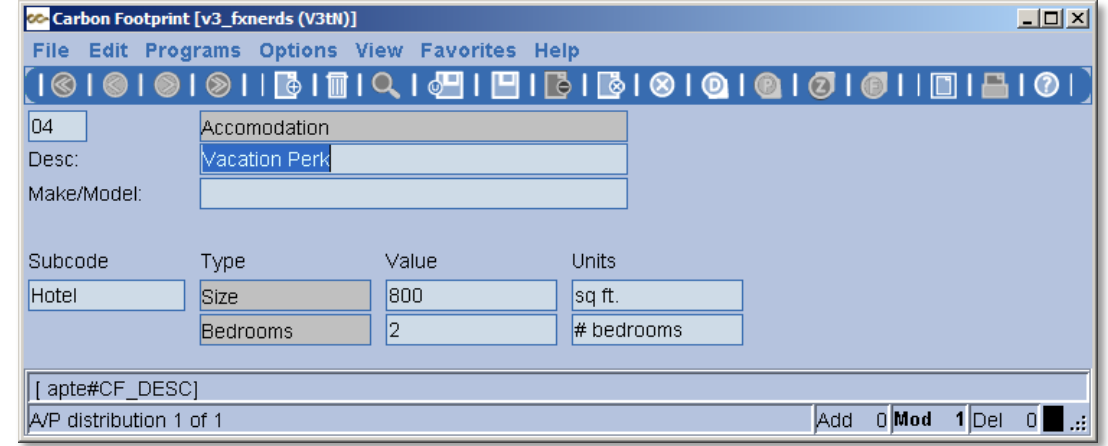

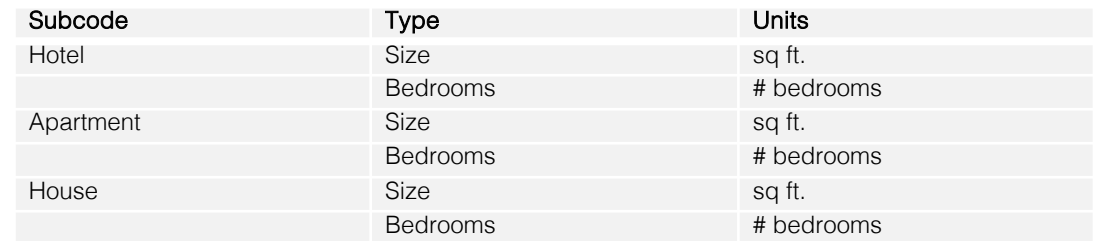

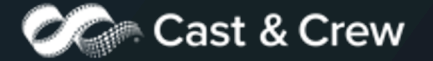

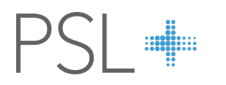

#### Code 05 – Shipping

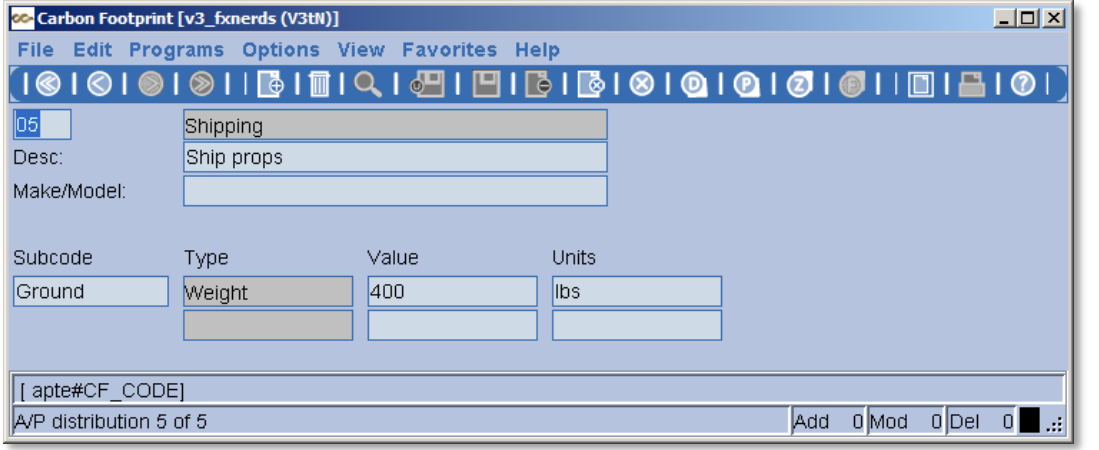

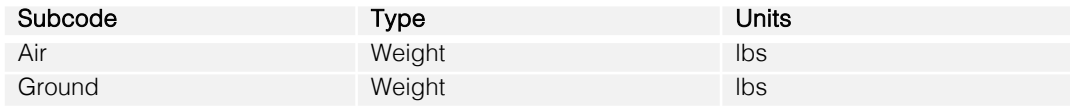

#### Code 06 – Vehicles

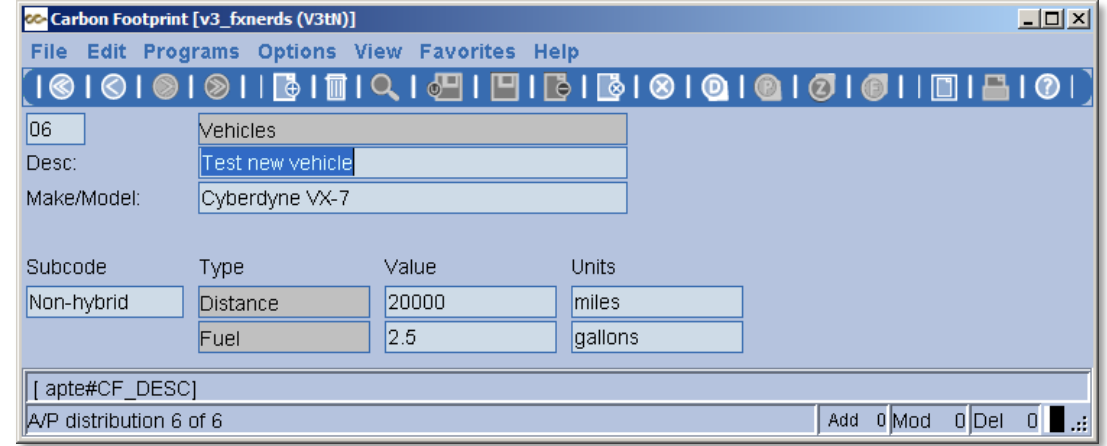

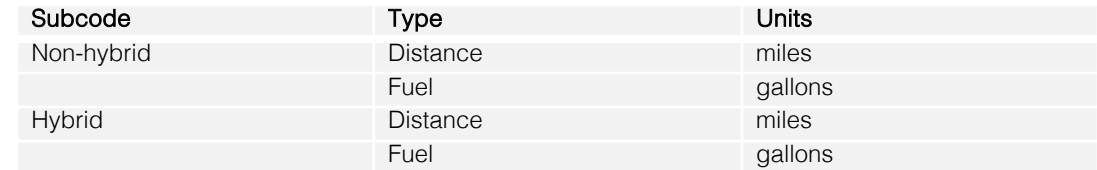

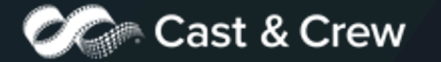

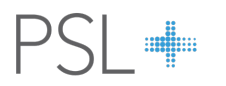

#### Code 07 – Waste

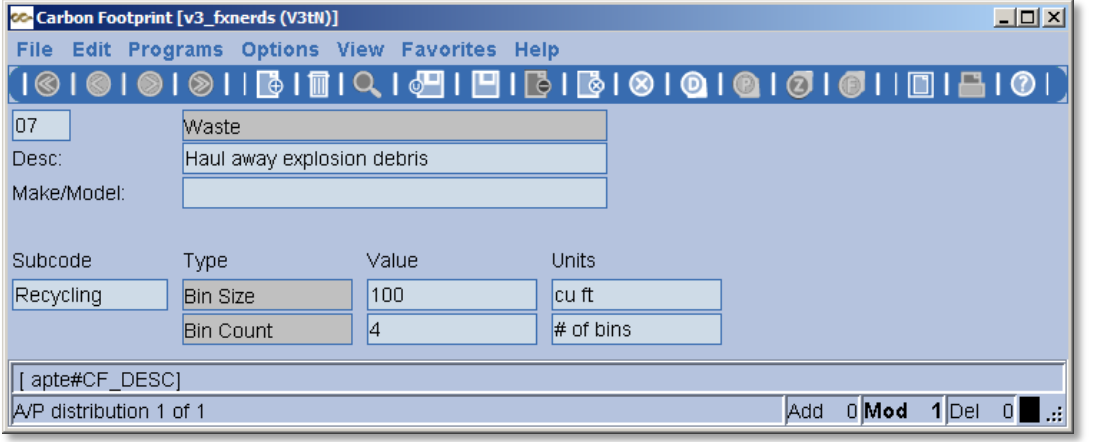

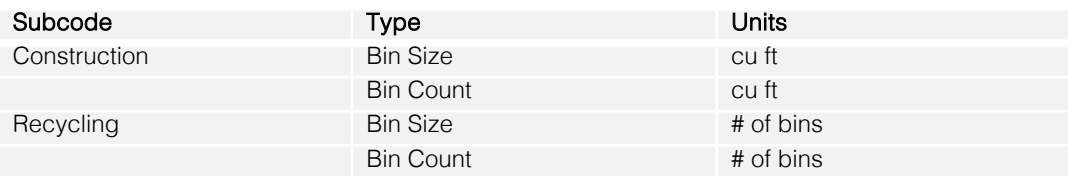

#### Code 08 – Generators

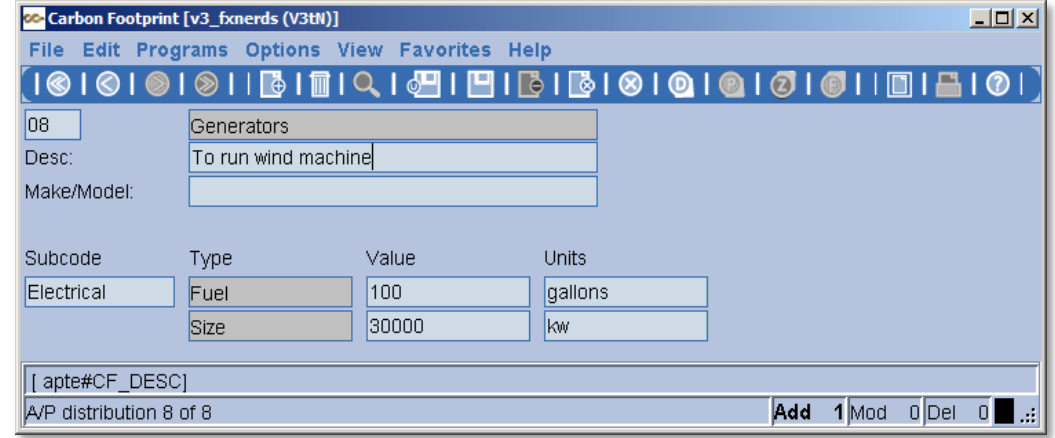

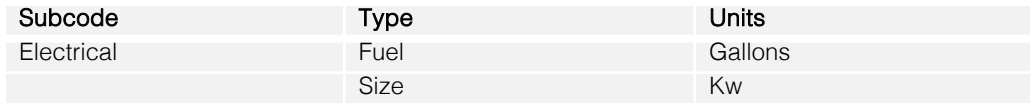

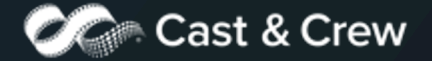

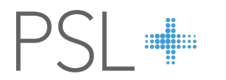

#### Code 09 – Misc

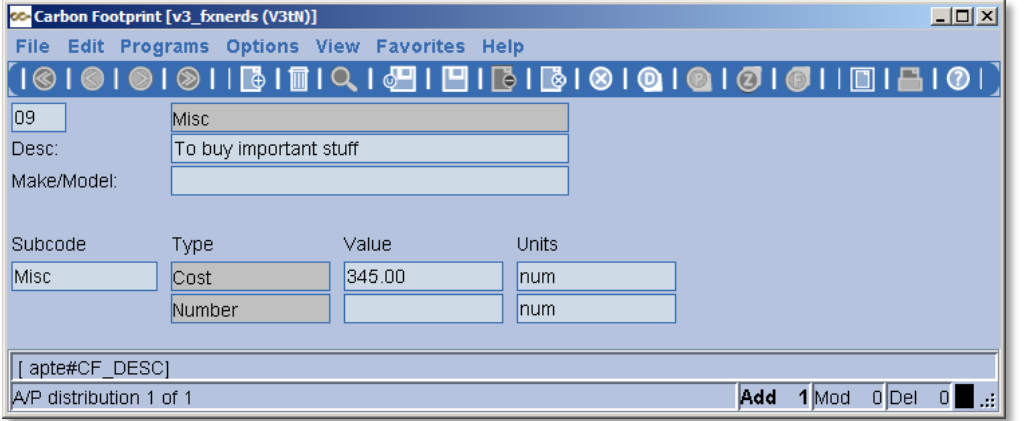

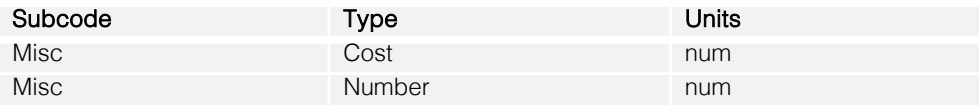

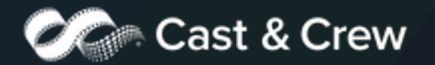

### **CARBONP – Carbon Footprint Report**

This report will generate all transactions with a Carbon Footprint code.

The Carbon Footprint Report screen is shown here:

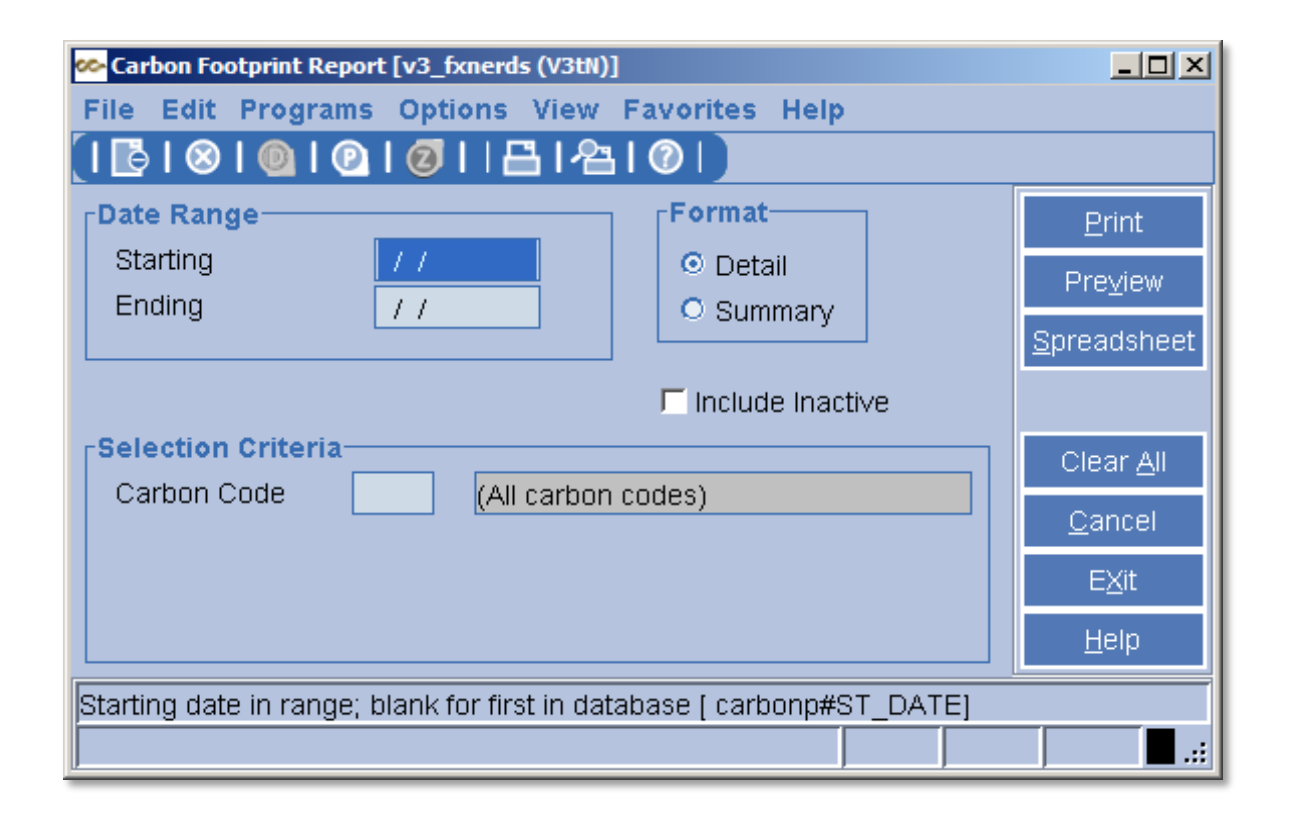

The screen allows for the following:

- 1. Selecting a Date Range.
- 2. Selecting a detail or summary report. Refer to examples on the following pages.
- 3. A picklist for selecting some or all of the carbon codes. Leaving the field blank selects all codes.
- 4. Printing inactive codes along with the active ones. These are codes that are available but have not yet been used.
- 5. Generation of either a pdf or a spreadsheet report.

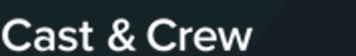

Carbonp Summary PDF Report Layout:

### **CARBONP – Carbon Footprint Report**

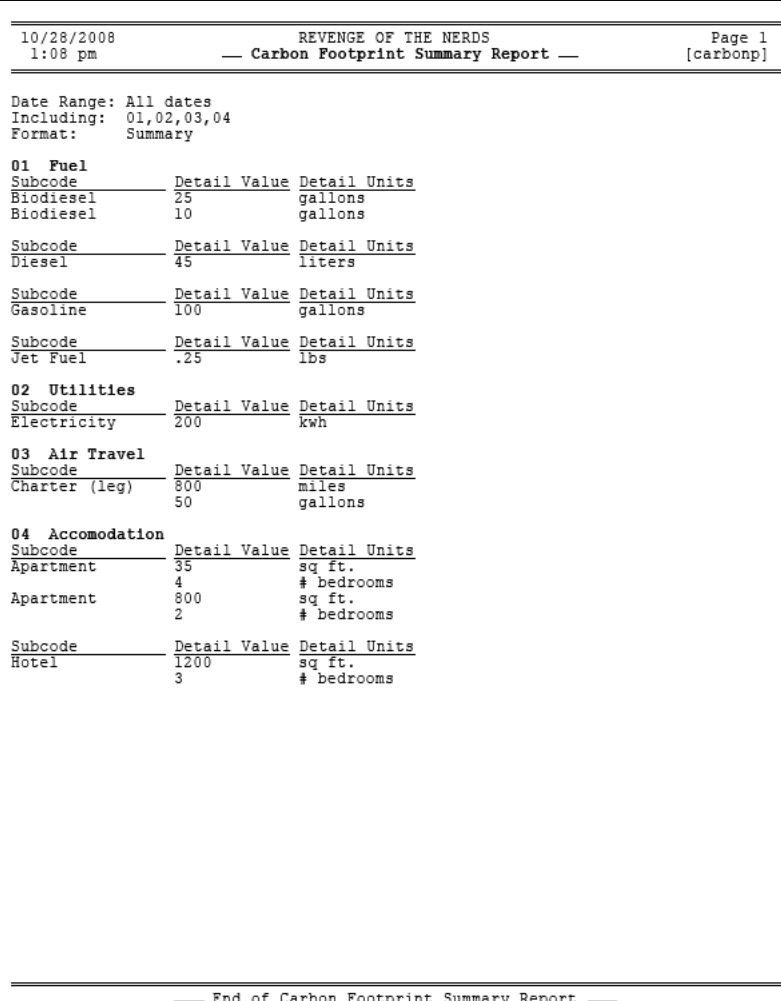

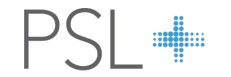

### Cast & Crew

### **CARBONP – Carbon Footprint Report**

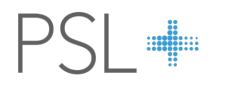

#### Carbonp Detail PDF Report Layout

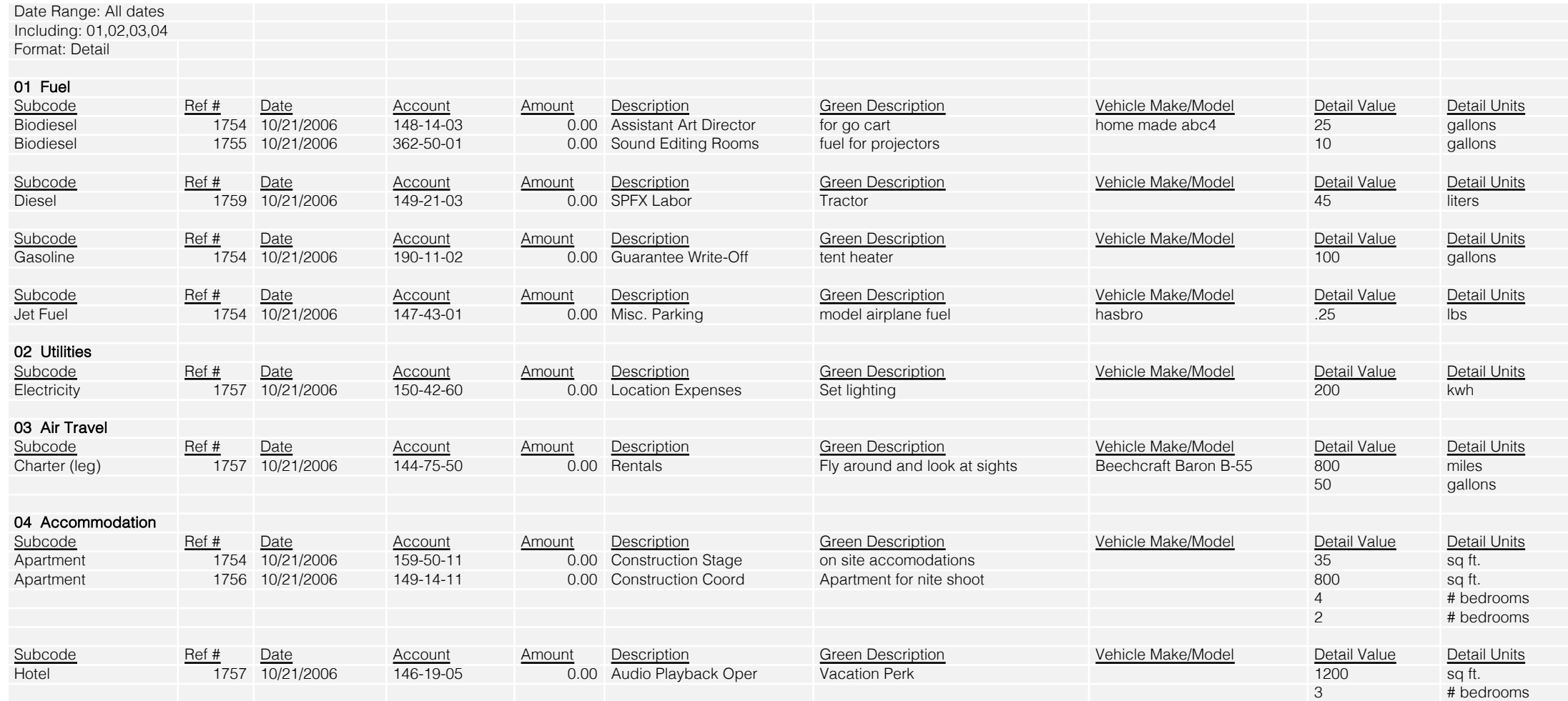

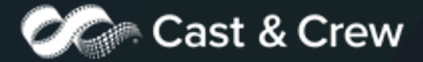

## **Posti[ng Prog](mailto:psl.support@castandcrew.com)ram – Carbon Footprint Reports**

Posting programs (appost, jepost, and pcpost) include the option for printing a Carbon Footprint report in addition to the regular posting report.

If you would like the "Include CF" to be selected by default, please contact **PSL+ Support** to enable.

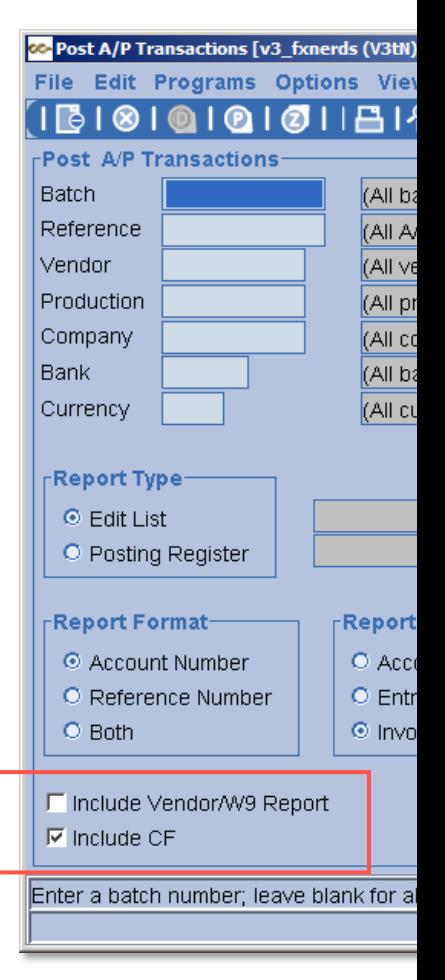

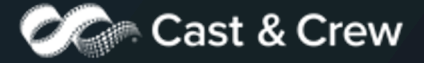

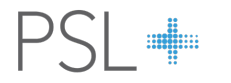

### **Posting Program – Carbon Footprint Reports**

#### Posting Programs PDF Report Layout

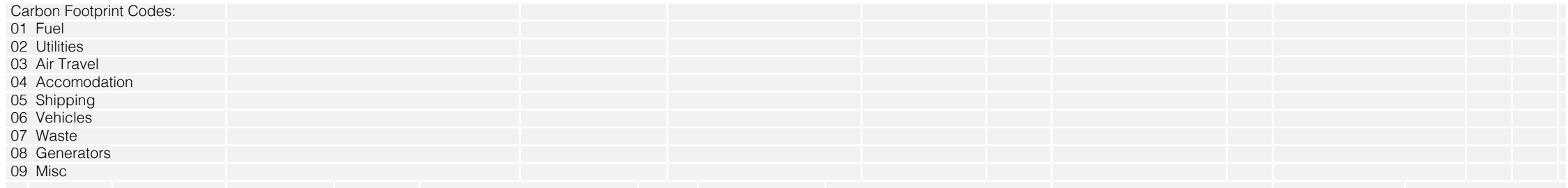

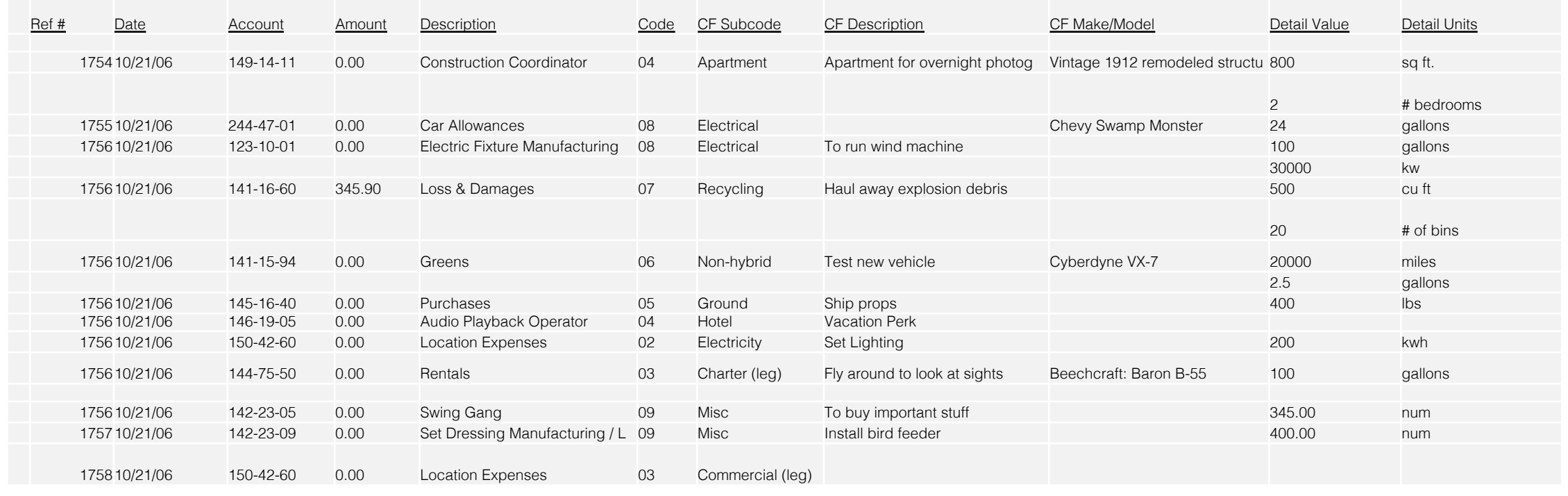

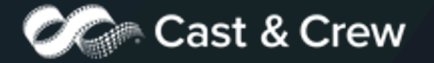

<span id="page-15-0"></span>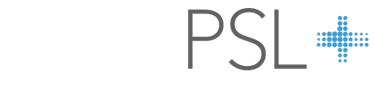

### **Posting Program – Carbon Footprint Reports**

#### Posting Programs Spreadsheet Layout

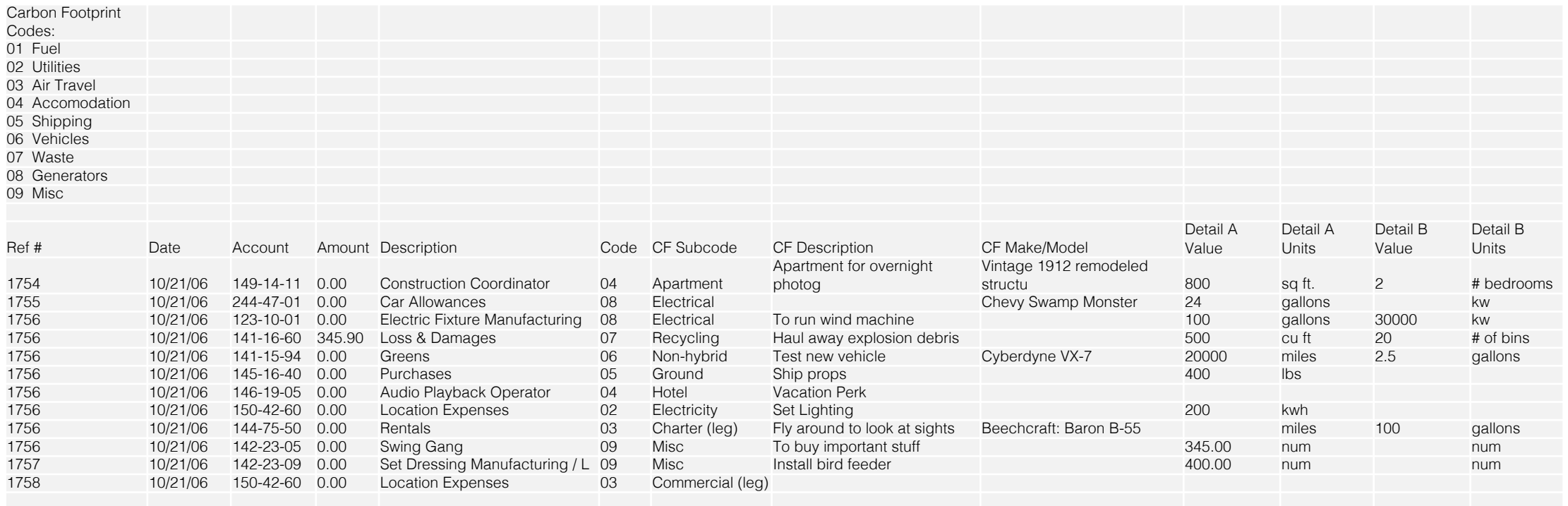

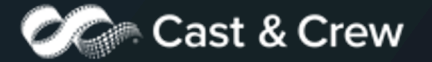

## Thank You.